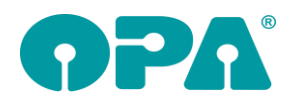

# **1 Grundmodul**

## *1.1 Tagesabschluss*

Wenn Sie den Tagesabschluss aus dem Grundmodul anzeigen lassen und in den Vorgaben ein Passwort für weitere Auswertungen gesetzt ist ("TA: Weitere Abschlüsse"), so werden die Buttons "Monatsliste" und "Kunden/Jahresliste" deaktiviert. Sie können die Buttons über "Buttons freigeben" wieder einblenden, wenn Sie das passende Passwort eingeben. *wotagab.dll*

## *1.2 Löschen*

In dem Dialog in dem Sie Kunden/Käufe löschen können werden nun in der Liste der Mitarbeiter keine inaktiven Berater mehr angezeigt.

### *1.3 Ratenzahlung*

Wenn Sie die Ratenzahlung "RZ" bei leerer Maske ausrufen, können Sie nun Kunden nach dem Erinnerungsdatum selektieren. Als zusätzlicher Parameter können die Zusatzschalter genutzt werden. Die Liste kann in eine CSV-Datei exportiert werden.

### *1.4 Geburtstagsliste*

Mit dem Button "DSI Vorgaben ..." in der Geburtstagsliste können Sie nun festlegen, welche Kunden, basierend auf der Werbeeinverständniserklärung, angezeigt werden.

#### *1.5 Fassungsauswahl*

Wenn Sie sich die Liste der vorhandenen Auswahlen ("AUS" bei leerer Maske) ansehen, können Sie nun nachträglich noch einen Beleg für die Auswahl drucken.

### *1.6 Kaufprotokoll*

Wenn Sie das Kaufprotokoll über List&Label drucken erhalten Sie nun auch die Variablen, die sich auf den Datenschutz beziehen, übergeben. Die Bezeichnung der Variablen entspricht denen von dem DSI-Formular

### *1.7 Flex Statistik*

Mit "SF" in Feld00 können Sie die OPA-FLEX Statistik starten.

#### *1.8 HSA Berechnung*

Wenn Sie in Feld32 "h" eingeben, wird ja die HSA Berechnung gestartet. Mit dem Schalter "HSA Berechnung über OPA-FLEX" in den Voreinstellungen auf der Lasche "Flex" wird die Berechnung über das neue Flex-Modul durchgeführt. Ebenso der Aufruf von "HSA" in Feld00.

### *1.9 Straßenliste in Feld03*

Wenn Sie die Option aktiviert haben, dass nach der Eingabe des zweiten Buchstabens eine Liste der gespeicherten Straßen erscheint haben Sie nun eine weitere Möglichkeit. Wenn Sie den Schalter "Bei Straßensuche löschen ermöglichen" in der Lasche Schalter12 der Voreinstellungen aktivieren, sehen Sie in dem Dialog den Button "Löschen". Da dieser Dialog normalerweise auf den Klick der linken Maustaste sofort reagiert ist hier das Vorgehen anders herum. Klicken Sie auf "löschen" und dann auf den Eintrag den Sie löschen wollen. Entsprechende Hinweisfenster informieren Sie über das Vorgehen.

## *1.10 Flex HTML Bildschirmschoner*

Wenn Sie in dem HTML Bildschirmschoner über Flex einen Film abspielen wollen, geben Sie den Pfad zu dem Film unter Vorgabe3/HTML Schoner/Button mit drei Punkten als absoluten Pfad im Feld "Pfad zu der Datei" ein. (z. Bsp. D:\Varilux X Series Vergleich März 2020.mp4). Der Schoner erkennt anhand der Dateiendung, dass es sich um einen Film handelt und schaltet automatisch auf einen Mediaplayer um. Erkannt werden die Endungen MP3, MP4, MOV und WMV.

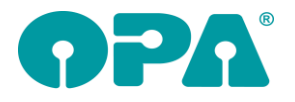

## *1.11 Wiedervorlage*

Wenn Sie einen Kunden für eine Wiedervorlage vorgemerkt haben und den Eintrag Werbung J/N auf 'N' ändern erhalten Sie beim Aufruf der Wiedervorlage die Abfrage, ob die Wiedervorlage gelöscht werden soll. Diesen Hinweis können Sie nun abschalten, indem Sie den Schalter "Abfrage auf Löschung der Wiedervorlage bei Werbung = 'N'" in der Lasche Schalter12 deaktivieren.

### *1.12 Statusliste*

Wenn Sie mit "SL" die Statusliste unbezahlter Aufträge aufrufen, können Sie nun festlegen, dass Käufe mit Kaufsumme 0.00 nicht angezeigt werden. Beim Klick auf dem Schalter "Käufe mit Kaufsumme 0.00 anzeigen" wird die Liste neu aufgebaut. Die Schalterstellung bleibt zwischen den Programmaufrufen erhalten

## *1.13 Addition*

Wenn Sie in den Refraktionswerten eine Addition eingegeben haben und dann in den Feldern 30/31 ein Kassenleistungskürzel für eine Nahbrille auswählen wird die Addition gelöscht. Wenn Sie dieses Verhalten nicht wünschen, deaktivieren Sie den Schalter "Bei Kassenleistungskürzel Nähe Addition löschen" in der Lasche Schalter12 der Voreinstellungen.

## *1.14 Kostenvoranschlag*

Wenn Sie "KV" bei leerer Maske aufrufen, können Sie nun mit einem Doppelklick auf eine Zeile, oder über den Button "Markierten Kunden aufrufen" den angezeigten Kunden direkt im Grundmodul aufrufen. Da der Kauf, für den ein KV existiert, als gelöschter Kauf geführt wird, ist der Aufruf des Kaufs selbst nicht möglich.

### *1.15 Kostenvoranschlag*

Wenn Sie "KV" bei leerer Maske aufrufen, sehen Sie alle gespeicherten Kostenvoranschläge. In dieser Liste wird nun auch der Kundenname mit angezeigt.

### *1.16 Ratenzahlung*

Wenn Sie für einen Kunden die Liste der offenen Ratenzahlungen aufrufen, können Sie nun mehrere Einträge über die Tasten <Shift>/<Ctrl> + Mausklick markieren.

### *1.17 Pflichtfelder*

Wenn Sie die Option der Pflichtfelder nutzen, können Sie nun in die Liste auch den monokularen Visus (Feld89, Feld39) mit aufnehmen.

### *1.18 Brillenversicherung*

Wenn Sie mit "VS" ein Feld00 eine Brillenversicherung für einen Kunden drucken, können Sie nun in den Voreinstellungen, Lasche Formular4 festlegen, dass ein Duplikat als PDF gespeichert wird.

#### *1.19 Bonuszeitraum*

Sie können ja in der Lasche Vorgabe4 in den Voreinstellungen einen Bonuszeitraum festlegen. Rufen Sie einen Kunden auf, dessen Bonuszeitraum innerhalb der eingegebenen Tagegrenze liegt erhalten Sie einen entsprechenden Hinweis. Mit dem Button "..." hinter der Eingabe in den Voreinstellungen können Sie nun drei weitere Bonuszeiträume eingeben. Ist ein Bonuszeitraum leer, wird er im Grundmodul nicht angezeigt. Ist der Bonuszeitraum in Vorgabe4 leer, wird diese Option nicht genutzt.

## *1.20 Bonuszeitraum und Gebrauchswerte*

Haben Sie in der Lasche Vorgabe4 in den Voreinstellungen ein oder mehrere Bonuszeiträume vorgemerkt, so können Sie diese unter "GW" bei aufgerufenem Kunden markieren. Der markierte Eintrag wird Ihnen dann beim nächsten Aufruf des Kunden bei der Anzeige des Bonuszeitraums mit angezeigt.

### *1.21 Zweitbrille*

Ist der Button bei <F4> auf Zweitbrille gesetzt, so wird er nun zusätzlich rot unterlegt.

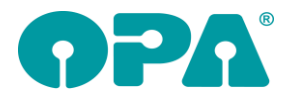

## *1.22 Refraktionsprotokoll*

Wenn Sie den Schalter "Objektive Refraktion aus XC in Refraktionsprotokoll" in der Lasche Schalter11 der Voreinstellungen aktivieren, werden bei der Rückkehr aus OPA-XC die objektiven Refraktionswerte (soweit vorhanden) auch in das Refraktionsprotokoll eingetragen (Zweite Ebene in Feld32).

## *1.23 HHVG*

Wenn Sie für einen Kauf ein Formular nach HHVG gedruckt haben, erscheint rechts neben dem Feld Gesamtpreis Ferne ein kleines, blaues "h".

### *1.24 Ratenzahlung*

In den Sondervorgaben können Sie nun über den Schalter "Immer ein neues Mandat erzeugen" festlegen, dass bei jedem Aufruf der Ratenzahlung ein neues Mandat für den Kunden erzeugt wird. Damit nicht unnötige Mandate vergeben werden wird das Mandat erst erzeugt, wenn Sie den neuen Auftrag speichern bzw. drucken.

### *1.25 Mandate*

Wenn Sie die Mandatsliste für einen Kunden aufrufen, haben Sie nun die Möglichkeit ein Mandat zu löschen. Die Löschung erfolgt auf eigenes Risiko und wird protokolliert. Um die Löschung zu aktivieren, drücken Sie <F9> in dem Dialog.

### *1.26 Ratenzahlung*

In den Sondervorgaben der Ratenzahlung können Sie nun den Schalter "Bei 'Abbuchung erste Rate am' Datum vordatieren" setzen. Ist dieser Schalter gesetzt, wird das Datum der erste Rate wie folgt berechnet: Vom 13. Eines Monats bis zwei Tage vor Ende des Monats wird das Datum auf den nächsten 1. Des Folgemonats gesetzt. Ansonsten wird das Datum auf den 15. Des aktuellen Monats gesetzt.

#### *1.1 Office-Glas-Assistent*

Haben Sie in den Voreinstellungen eingestellt, dass für Refraktionswerte drei Nachkommastellen möglich sein sollen, so gilt dies im "OGA" nun auch für die zylindrischen Werte.

### *1.1 Rechnungsausgangsbuch*

#### *1.1.1.1 Rechnung gutschreiben*

Wie im Abrechnungsbildschirm muss nun auch beim Gutschreiben einer Rechnung direkt im Rechnungsausgangsbuch der Berater, der gutschreibt sowie der Grund angegeben werden. *Intern: geändert in der wopos2.dll*

# **2 Kalender**

#### *1.1 Online-Kalender*

In den Vorgaben des online-Kalenders können Sie vorgeben, dass die Mitarbeiternamen nicht angezeigt werden. Sie können stattdessen einen abstrakten Namen eingeben. Zum Beispiel "Option". Im Kalender wird dann, bei der Anzeige der freien Termine "Option 1", Option 2" etc. angezeigt.

### *2.1 Mitarbeiter Arbeitszeiten löschen*

Sie können alle Arbeitszeiten eines Mitarbeiters löschen. Dies macht Sinn, wenn der Mitarbeiter die Firma verlassen hat und nicht mehr im Kalender/Onlinekalender auftauchen soll. Diese Programmpunt ist durch ein Passwort geschützt. Löschungen werden protokolliert. *Wokalend.exe*

### *2.2 Arbeitszeiten tauschen*

Unter dem Menüpunkt Tools finden Sie nun den Punkt "Arbeitszeiten tauschen". Hier können Sie die Arbeitszeiten zweier Mitarbeiter tauschen. Bitte beachten Sie die Hinweise am Ende des Dialogs.

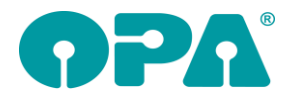

## *2.3 Raum=Mitarbeiter*

Diese Voreinstellung wurde jetzt für alle Neueinrichtungen gesetzt. Um diesen Schalter zu ändern wird das Passwort "Raum" abgefragt.

#### *2.4 Besprechung*

Wenn Sie unter Tools einen Besprechungstermin anlegen, werden inaktive Räume nun nicht mehr in der Liste der Räume angezeigt.

#### *2.5 Besprechung*

Wenn Sie unter Tools einen Besprechungstermin anlegen, können Sie nun auch die Termine real für die Mitarbeiter buchen. Geben Sie also zum Beispiel als Räume Refra und KL und als Mitarbeiter Schmitz und Meyer an, so werden vier Termine angelegt Refra für Schmitz, Refra für Meyer, KL für Schmitz und KL für Meyer. Je nach Voreinstellung für Raum=Mitarbeiter liegen zwei Termine übereinander. Also zum Beispiel Meyer und Schmitz in KL. Dies ist zwar nicht schön, aber konsequent richtig. Denn nur so können die Termine richtig verbucht werden.

# **3 OPA-SMART**

## *3.1 Neuen Kunden anlegen*

Wenn Sie einen neuen Kunden anlegen, sind, bis zur Speicherung die Buttons mit den Zusatzfunktionen (Dokumente, SMS, Handy etc.) ausgeblendet. Speichern Sie die Stammdaten um die Buttons wieder einzublenden. Der Grund für diese Änderung liegt darin, dass zur Zeit der Neueingabe die Kundendaten noch nicht mit Kundennummer in der Datenbank gespeichert wurden. Da eine gespeicherte Kundennummer aber Voraussetzung für weitere Aktionen ist können diese erst nach der Speicherung aufgerufen werden.

## **4 Statistik**

### *4.1 Wiederbeschaffungsrhythmus*

Sie können in den Vorgaben für den WV festlegen, dass die ersten ... Monate zusammengefasst werden.

## *4.2 Kundenliste bei Mitarbeiter Einzelberichte*

Wenn Sie den Schalter "Druck der Kundenliste im Monatsabschuss mit Telefonnummer" in der Lasche Schalter12 der Voreinstellungen aktivieren, wird auf der Kundenliste nicht der "GlasVK" sondern die Telefonnummer des Kunden gedruckt.

#### *4.3 Ausdruck*

In der Flex-Statistik finden Sie nun in der Druckerauswahl, zusätzlich zu "Export in CSV", die Punkte "Markierte in CSV exportieren", "Export in Werbemodul" und "Markierte in Werbemodul exportieren"

### *4.4 Rohgewinn/Kauf*

In der Flex-Statistik finden Sie nun eine Auswertung der Rohgewinne pro Kauf.

### *4.5 Feld25 (Status)*

In der Flex-Statistik finden Sie nun eine komplette Auswertung der Inhalte von Feld25.

# **5 SMS**

#### *5.1 Handynummer*

Wenn Sie das SMS Modul bei aufgerufenem Kunden mit "SMS" in Feld00 aufrufen und keine Handynummer in der zweiten Ebene von Feld07 eingegeben haben blieb das Feld Telefonnummer im SMS-Modul leer. Nun wird noch geprüft, ob das Feld07 einen Inhalt hat. Ist dies der Fall wird Ihnen dieser Inhalt zur Übernahme angeboten. Die können dieses Verhalten über den Schalter "Beim Aufruf von SMS auch Feld07 nutzen" in der Lasche Schalter11 der Voreinstellungen deaktivieren.

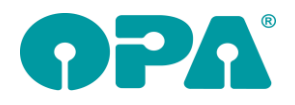

# **6 Fassungslager**

#### *6.1 Etikettendruck*

Sie können ja über die Justierung des Etikettendrucks/Weitere/Ratenzahlung einen Wert hinterlegen, der den Pries der Fassung durch eine Anzahl von Monaten teilt. Dies ist nun für einen zweiten Zeitraum möglich. Wenn Sie die Daten für den zweiten Zeitraum eingegeben haben, werden die passenden Informationen auf dem Fassungsetikett gedruckt. *Woset.exe, wof.exe*

## *6.2 Passwort*

Über den Eintrag "Fassungslager Neueingabe von Fassungen" in der Liste der Passwörter in den Voreistellungen können Sie festlegen, dass im Punkt "Fassungen neu eingeben" Fassungen nur noch über das festgelegte Passwort eingegeben werden können. Das PW wird einmalig beim Aufruf dieses Punktes abgefragt.

## *6.3 Passwort*

Über den Eintrag "Fassungslager Fassungen ändern" in der Liste der Passwörter in den Voreistellungen können Sie festlegen, dass im Punkt "Suchen, ändern, ausbuchen, löschen und Preise ändern" Fassungen nur noch über das festgelegte Passwort gespeichert werden können.

### *6.4 Lagerübersicht*

Die Anzeige eine Lagerübersicht für verkaufte/gelöschte Fassungen kann in den Voreinstellungen Lasche Passwörter mit einem Passwort versehen werden.

## *6.5 Lagerübersicht*

Mit dem Schalter "Querformat" können Sie festlegen, dass die Lagerübersicht im Querformat gedruckt wird.

# **7 Handelswarenlager**

### *7.1 Lagerübersicht*

Die Anzeige eine Lagerübersicht für verkaufte/gelöschte Artikel kann in den Voreinstellungen mit einem Passwort versehen werden.

### *7.2 Lagerübersicht*

Mit dem Schalter "Querformat" können Sie festlegen, dass die Lagerübersicht im Querformat gedruckt wird.

# **8 Zeiterfassung über FLEX**

### *8.1 Änderungen*

Die erfassten Arbeitszeiten können nun über den Button rechts unten im Dialog geändert werden.

#### *8.2 Pausenzeiten*

In der Auswertungsliste bei der Zeiterfassung kann nun eine Arbeitszeit mit und ohne Pausenberechnung durchgeführt werden. Eine nähere Erklärung gibt die Information links unten im Dialog.

# **9 Kontaktlinse**

#### *9.1 Kundenrechnungen in der schnellen Erfassungsmaske*

Sie können nun aus der Combobox ganz unter rechts in der schnellen Erfassungsmaske auch den Dialog aufrufen, der Ihnen alle Kundenrechnungen anzeigt.

## *9.2 Verlängerung von Systemverträgen*

Wenn Sie einen Systemvertrag verlängern, können Sie nun auch gleichzeitig neue Wiedervorlagen anlegen lassen.

## *9.3 Anzahlungen im Kassenblatt*

Sie konnten ja bis dato Anzahlungen im Kassenblatt notieren. Diese Eingaben hatten reinen Notizcharakter. Da nun aber immer mehr Anzahlungen über die Ladenkasse gebucht werden, haben wir diese Eingabe umgebaut. Es wurde das Feld "Anzahlungen" in das Kassenblatt integriert. Das Feld ist inaktiv und muss über den Dialog, den Sie über den Pfeil hinter dem Eingabefeld finden eingegeben werden. Manuelle Eingaben und/oder Eingaben über die Ladenkasse werden in diesem Dialog notiert. Der Anzahlungsbetrag wird auch an den Rechnungsdruck übergeben. Ab dem Stichtag, der Tag an dem Sie diese neue Version nutzen gelten folgende Regeln:

- Bei vorhandenen Rechnungen vor dem Stichtag bleibt das Anzahlungsfeld leer und die Liste der Anzahlungen wird weiterhin als Informationsfeld genutzt.
- Bei vorhandenen BE-Rechnungen vor dem Stichtag bleibt das Anzahlungsfeld leer und die Liste der Anzahlungen wird weiterhin als Informationsfeld genutzt.
- Bei neuen Rechnungen nach dem Stichtag wird das Anzahlungsfeld genutzt, die Einträge in der Liste der Anzahlungen können geändert werden.
- Bei neuen BE-Rechnungen nach dem Stichtag wird das Anzahlungsfeld genutzt, die Einträge in der Liste der Anzahlungen können geändert werden.
- Bei vorhandenen Rechnungen nach dem Stichtag wird das Anzahlungsfeld genutzt und die Liste der Anzahlungen kann nicht mehr geändert werden.
- Bei vorhandenen BE-Rechnungen nach dem Stichtag wird das Anzahlungsfeld genutzt und die Liste der Anzahlungen kann weiterhin geändert werden.
- Anzahlungen aus der Ladenkasse werden sinngemäß gebucht.

## *9.4 Nachkontrolle*

Wenn Sie die Option "In der Nachkontrolle auch Anpassungen anzeigen" in den Voreinstellungen aktiviert haben, werden in der Nachkontrolle nun alle Einträge chronologisch sortiert.

### *9.5 Kassenblatt*

Wenn Sie bei einer vorhandenen, unbezahlten Rechnung den bezahlt-Schalter anklicken können Sie nun auch gleich die Bezahlart hinterlegen.

#### *9.6 Kassenblatt*

Sie können ja im Kassenblatt Anzahlungen notieren. Diese Anzahlungen wirken sich auf eine Preisberechnung bzw. eine Buchung aus der Ladenkasse nur aus, wenn sie auch in das Kassenblatt übernommen werden. Sie können nun über einen Schalter in dem Anzahlungsdialog festlegen, dass die eingegebenen Preise immer übernommen werden.

### *9.7 Nachkontrolle*

Die Anzahl der möglichen Nachkontrollen pro Kunde wurde von 99 auf 499 erweitert.

#### 1.2 Sammelrechnung

Sie können in den Voreinstellungen "Formulare4" festlegen, dass für die Sammelrechung ein Duplikat als PDF gespeichert wird.

### *9.8 Sammelrechnung*

Die Sammelrechung (Typ2) kann nun auch über mehrere Seiten hinweg ausgedruckt werden.

#### *9.9 Rechnungsgutschrift*

Die bei einer Gutschrift eingegebenen Informationen über Grund und Berater werden nun in den Variablen "Gutschriftsberater" und "Gutschriftsgrund" an den Druck der Gutschrift übergeben.

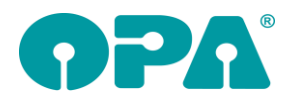

# **10 Abrechnungsbildschirm**

## *10.1 Eigener Schein – LKK und KNA*

Für die LKK- und KNA-Krankenkassen wird nun der gleiche eigene Schein wie für die AOK verwendet (Din A4). Am Standardformular für den eigenen Schein ändert sich für die anderen Krankenkassen nichts.

## *10.2 Rechnung gutschreiben*

Beim Gutschreiben einer Rechnung müssen Sie nun auf jeden Fall das Beraterkürzel sowie den Grund der Gutschrift angeben. Auf diese Weise können Sie, oder ggf. ein Prüfer bei einer Betriebsprüfung, später besser erkennen, warum eine Rechnung gutgeschrieben wurde.

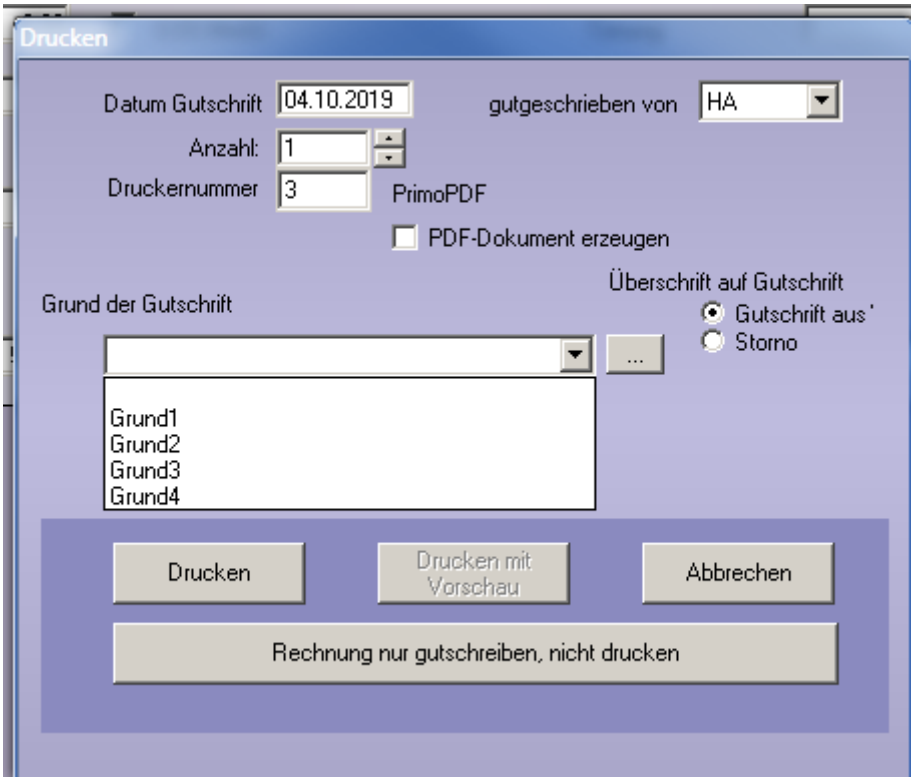

Der Grund kann manuell eingetragen werden oder aus einer Liste vorhandener Texte ausgewählt werden. Mit dem Button "..." rechts neben dem Eingabefeld können Sie neue Texte hierfür hinterlegen.

Der Berater sowie der Grund der Gutschrift werden dann auf die Gutschrift anstelle des Feldes "Fusszeile 2" gedruckt (das Feld war bisher bei Gutschriften leer).

In der Liste der letzten Rechnungen ("LLR" in Feld00) gibt es für die Gutschriften die neuen Spalten "Gutschrift von" und "Gutschrift Grund", in denen die hinterlegten Informationen angezeigt werden.

# **11 Ladenkasse**

## *11.1 Bons nachträglich buchen*

Tauschen Sie die Ladenkassendaten per Filialdatenaustausch aus, so können Sie im Dialog "Bons nachträglich drucken" die Bons nach Filiale filtern. Wählen Sie dazu aus der Filialliste das gewünschte Geschäft aus.

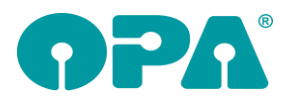

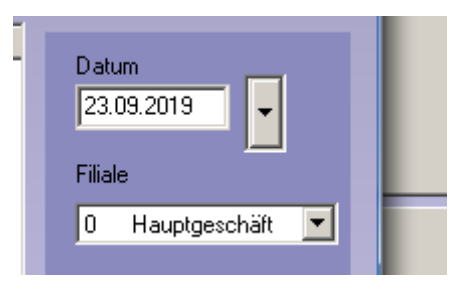

## *11.2 Ausgabe buchen*

#### *11.2.1 MwSt.-Rückerstattung*

In der Datev-Schnittstelle können Sie die Fibu-Nummer für die MwSt.-Rückerstattung hinterlegen. Buchen Sie dann eine MwSt.-Rückerstattung in der Ladenkasse, wird automatisch die hinterlegte Fibu-Nummer in den Ausgaben-Dialog eingetragen.

### *11.3 Gutscheinverkauf*

#### *11.3.1 Gelöschte Gutscheine reaktivieren*

Verkaufen Sie einen Gutschein, so können Sie nun die Funktion "gelöschten Gutschein reaktivieren" nutzen:

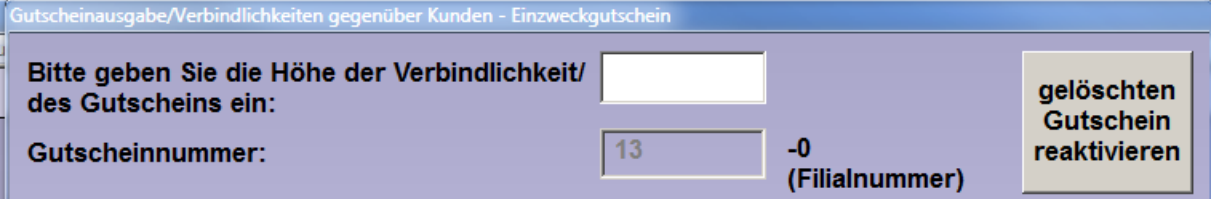

Damit können Sie folgenden Fall behandeln:

Sie verkaufen einen Gutschein und geben dem Kunden diesen mit. Später stellen Sie fest, dass der Gutschein mit einer falschen Bezahlart gebucht wurde. Sie stornieren also die Gutscheinbuchung. Wenn Sie nun einen neuen Gutscheinverkauf durchführen, wird eine neue Gutscheinnummer vergeben, der alte Gutschein wurde intern auf "gelöscht" gesetzt. Da der Kunde aber schon den Gutschein mit der alten Nummer erhalten hat, kann die alte Nummer also beim Einlösen des Gutscheins nicht mehr genutzt werden.

Über die neue Funktion "gelöschten Gutschein reaktivieren" können Sie sich eine Liste der gelöschten (also stornierten) Gutscheine aufrufen und den gewünschten Gutschein auswählen. Die Gutscheinnummer des alten Gutscheins wird dann für den Verkauf des neuen Gutscheins genommen, der alte Gutschein wird also reaktiviert.

### *11.4 Tagesabschluss*

#### *11.4.1 Übergabe an Datev-Schnittstelle*

#### *11.4.1.1 Gutscheine*

Eingelöste Gutscheine wurden bisher mit dem Buchungssatz "Ausgegebene Gutscheine an Erlöse" gebucht. Dies wurde geändert in "Ausgegebene Gutscheine an Kasse".

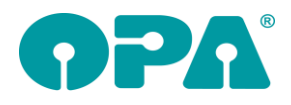

#### **Buchungsliste**

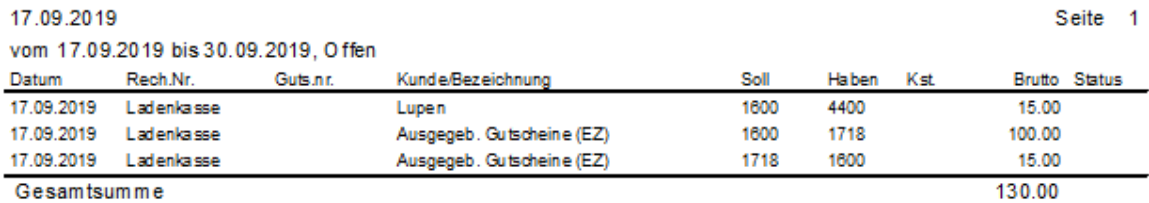

#### *11.4.2 Ausgaben, MwSt.-Rückerstattung*

Wird eine MwSt.-Rückerstattung in der Ladenkasse gebucht, wird nun im Buchungstext auch die Kaufnummer aufgeführt:

#### Protokoll, vom 18.09.2019 bis 30.09.2019

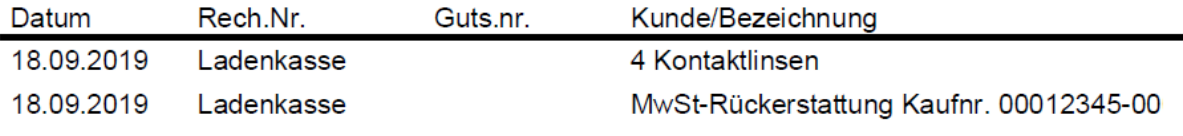

## *11.5 Kontaktlinsenaufträge, Anzahlungen*

Im Kassenblatt des Kontaktlinsenmoduls wurde die Erfassung und Verwaltung der Anzahlungen umgestellt. Bisher hatte der Anzahlungsdialog nur informativen Charakter. Mit Einlesen dieses Updates werden die Anzahlungen, die für zukünftige Rechnungen erfasst werden, beim Buchen in der Ladenkasse berücksichtigt. Als Stichtag der Umstellung gilt das Einlesen dieses Updates. Siehe auch Kapitel Kontaktlinsenmodul.

## **12 Büroorganisation**

### *12.1 Rechnungsliste*

#### *12.1.1 Gutschrift*

Schreiben Sie eine Rechnung gut, so müssen Sie nun zwingend die Felder für "gutgeschrieben von" und "Grund der Gutschrift" ausfüllen. Auf diese Weise können Sie, oder ggf. ein Prüfer bei einer Betriebsprüfung, später besser erkennen, warum eine Rechnung gutgeschrieben wurde.

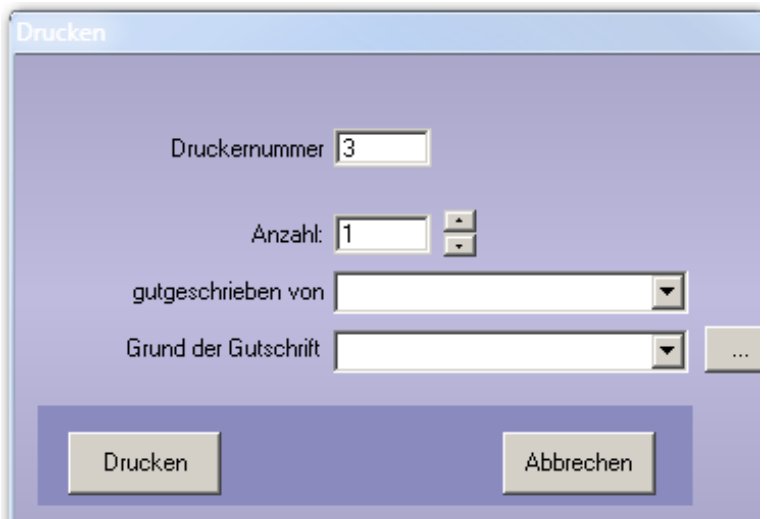

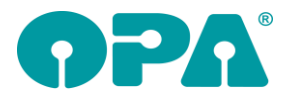

Diese werden auf die Gutschrift dann in die erste Fußzeile gedruckt. In der Rechnungsliste gibt es außerdem die beiden neuen Spalten "Gutschrift von" und "Gutschrift Grund", in denen bei Gutschriften die hinterlegten Daten aufgelistet werden.

#### *12.1.2 Teilgutschrift*

Wie bei einer Gutschrift, müssen Sie auch bei einer Teilgutschrift nun die Felder "gutgeschrieben von" und "Grund der Gutschrift" füllen".

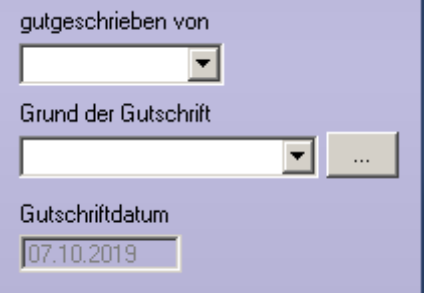

Die erste Fußzeile ist im Eingabedialog inaktiv, da in diese Zeile die Felder "gutgeschrieben von" und "Grund der Gutschrift" geschrieben werden. Dadurch sind keine weiteren Änderungen am Formular notwendig.

## **13 Allgemein**

#### *13.1 Bankenliste*

Es gibt eine neue Bankenliste der Deutschen Bundesbank.

## **14 Werbemodul**

#### *14.1 Werbespezialprogramm*

#### *14.1.1 E-Mail-Werbung*

Der Versand der E-Mails war bisher so eingestellt, dass das Versenden manuell ausgelöst werden musste. Dies wurde nun geändert. Die E-Mails werden nun automatisch verschickt.

## **15 Tronn**

#### *15.1 Import*

Tronn stellt ab sofort Importdaten mit den beworbenen Kunden bereit. Bei der Einrichtung von Tronn haben wir bereits eingestellt, dass die Importdaten 14-tägig bei Ihnen heruntergeladen und verarbeitet werden.

# **OPA-XChange**

#### *15.1Zeiss Import aus Visustore mit Bestellnummer*

Wurde der Auftrag, den Sie aus Visustore importieren wollen nicht über OPA-XChange übergeben, liegt keine Bestellnummer für diesen Brillenkauf vor. Sie haben dann beim Import aus Visustore die Möglichkeit die Bestellnummer aus dem Visustore anzugeben und somit den Auftrag manuell zu importieren:

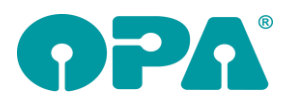

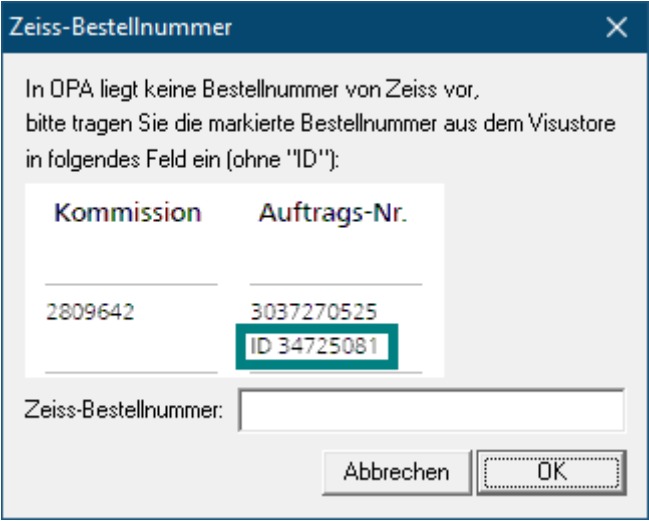

## *15.2 Fernrandungsdaten ohne Tracer-Form an WinOnline*

In den Voreinstellungen zu OPA-XChange können Sie deaktivieren, dass Randungsdaten an WinOnline übergeben werden, damit der übergeben Auftrag im WinOnline als Glas und nicht als "Finess" voreingestellt ist.

Dazu gehen Sie in den Voreinstellungen auf die Lasche "Bestellung 2" und deaktivieren die Option "Fassungsdaten (Randung) auch ohne Formdaten an WinOnline übergeben"

Fassungsdaten (Randung) auch ohne Formdaten an WinOnline senden